### PROFESSIONAL DEVELOPMENT PLAN-INITIAL

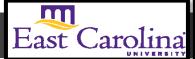

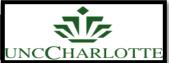

Primary Audience: Teacher

**Purpose of Document:** This guide outlines the steps for the Teacher completing the Initial PDP. Activities in *green* are teacher steps/ activities in *red* are mentor/evaluator steps.

1. Click on the My Evaluation tab.

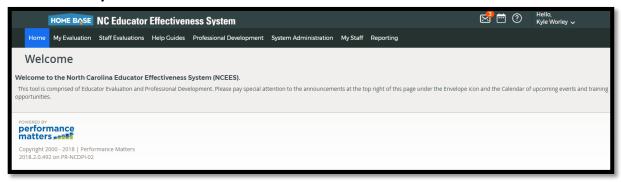

2. Click on the Professional Development Plan- Start Plan.

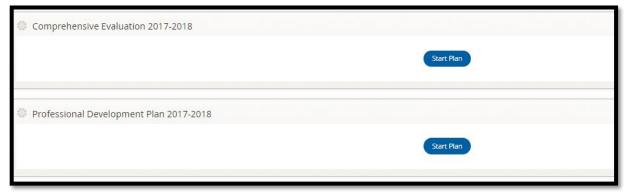

The following status icons can be found throughout the evaluation plan in the system. Keep these in mind when completing the activities within the containers.

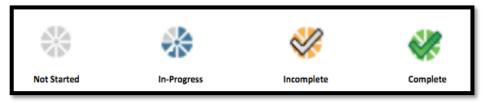

# **Activity 1: Self-Assessment**

**Self-Assessment** needs to be completed and locked before the **PDP Initial Review** will open. For instructions on how to complete the Self-Assessment go to the **Self-Assessment Tip Sheet.** 

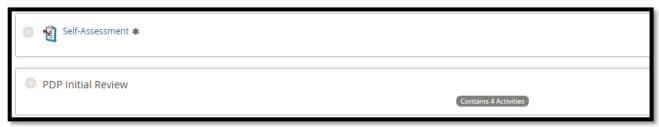

The following containers display the required steps of the Professional Development Plan Initial Review:

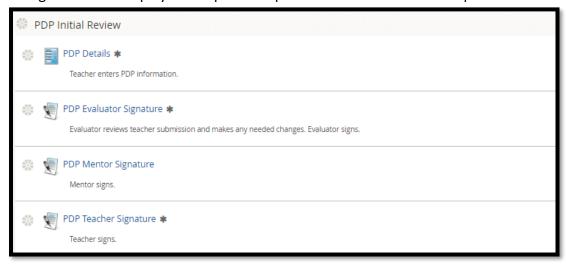

# **Activity 2: PDP Details**

1. Click on PDP details

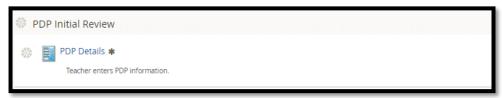

2. Click on New Professional Development Plan

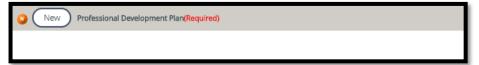

3. Fill in the following information:

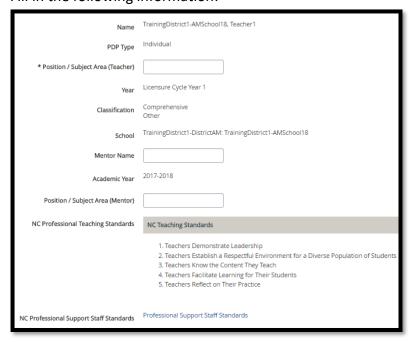

4. When completed Click Save & Exit.

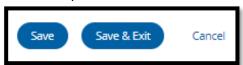

5. Click **New** Teacher's Strategies.

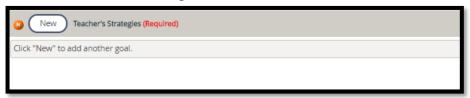

6. Fill in each section for Goal #1. Click on section to add information.

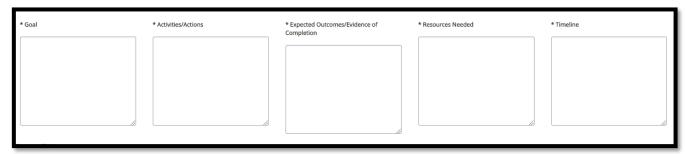

7. Click Save & Exit

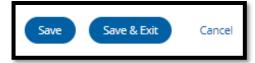

#### Sample of Goal #1

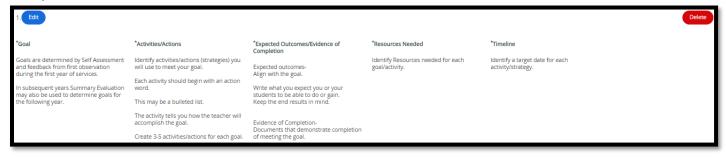

- 8. Repeat steps 5, 6 and 7 for Goal #2.
- 9. Once you have reviewed your Initial PDP with your Mentor, Click Mark Complete

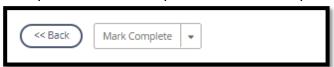

10. PDP Details will have a green check and Activity 2 will be completed

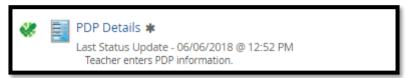

### **Activity 3: PDP Evaluator Signature**

Once the Evaluator has completed the PDP Signature steps, there will be a green check mark in that activity. Click on **PDP Evaluator Signature** to view this step. Click **Back** when done.

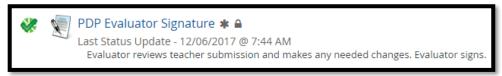

# Activity 4: Mentor Signature (N/A for SPII teachers)

Once the Mentor has completed the PDP Signature steps, there will be a green check mark in that activity. Click on **PDP Mentor Signature** to view this step. Click **Back** when done.

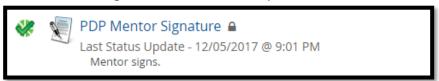

#### **Activity 5: PDP Teacher Signature**

1. Click PDP Teacher Signature

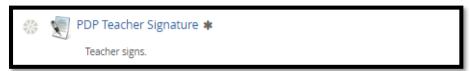

2. Scroll to the bottom of the page and Click New to add Teacher Comments (Optional)

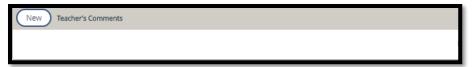

3. Add Comments

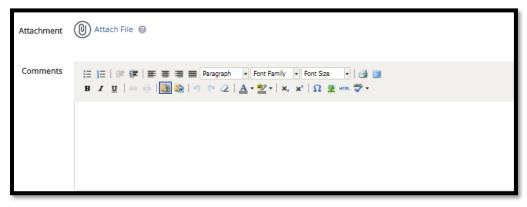

4. Click Save & Exit

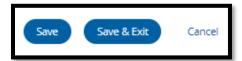

5. Scroll to the bottom of the page and Click Acknowledge

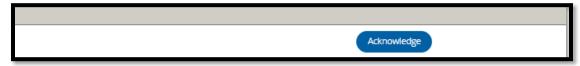

6. The PDP Teacher Signature will have a green check

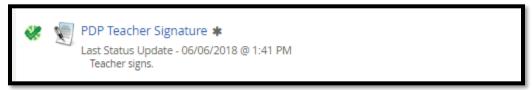

### **Activity 6: Initial Review Locking Activity**

Once all sections under **PDP Initial Review** have green checks your Evaluator will lock the container. PDP Initial Review will be locked and completed.

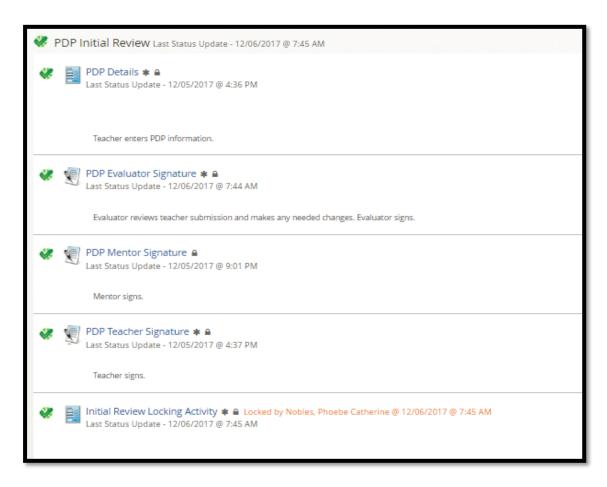